### **P6-M**

## MIDI Interface for Korg Polysix Synthesizer

Model 8-427 Version 1.0

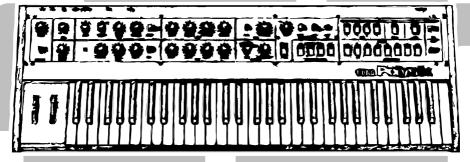

Support Software: Patch Memory Organizer

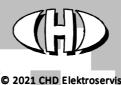

### FEATURES

The "Patch Memory Organizer" utility enables to rename, to relocate and to initialize patches in a P6-M's patch memory archive.

The calculator is based on Java script so it can be launched under any platform (PC, MAC, ...) which includes a web browser.

Visit our web site and download the "P6-M\_syxorg.zip" archive. Expand the archive to a selected folder on your computer's hard drive (i.e. "P6-M\_syxorg.html" and "P6-M\_syxorg\_help.html" files and "media" sub-folder).

To launch the organizer, simply open the "**P6-M\_syxorg.html**" file in your web browser (e.g. by clicking on the file icon). Then the organizer window opens (see figure below).

# The organizer window | Comparison | Comparison | Comparison | Comparison | Comparison | Comparison | Comparison | Comparison | Comparison | Comparison | Comparison | Comparison | Comparison | Comparison | Comparison | Comparison | Comparison | Comparison | Comparison | Comparison | Comparison | Comparison | Comparison | Comparison | Comparison | Comparison | Comparison | Comparison | Comparison | Comparison | Comparison | Comparison | Comparison | Comparison | Comparison | Comparison | Comparison | Comparison | Comparison | Comparison | Comparison | Comparison | Comparison | Comparison | Comparison | Comparison | Comparison | Comparison | Comparison | Comparison | Comparison | Comparison | Comparison | Comparison | Comparison | Comparison | Comparison | Comparison | Comparison | Comparison | Comparison | Comparison | Comparison | Comparison | Comparison | Comparison | Comparison | Comparison | Comparison | Comparison | Comparison | Comparison | Comparison | Comparison | Comparison | Comparison | Comparison | Comparison | Comparison | Comparison | Comparison | Comparison | Comparison | Comparison | Comparison | Comparison | Comparison | Comparison | Comparison | Comparison | Comparison | Comparison | Comparison | Comparison | Comparison | Comparison | Comparison | Comparison | Comparison | Comparison | Comparison | Comparison | Comparison | Comparison | Comparison | Comparison | Comparison | Comparison | Comparison | Comparison | Comparison | Comparison | Comparison | Comparison | Comparison | Comparison | Comparison | Comparison | Comparison | Comparison | Comparison | Comparison | Comparison | Comparison | Comparison | Comparison | Comparison | Comparison | Comparison | Comparison | Comparison | Comparison | Comparison | Comparison | Comparison | Comparison | Comparison | Comparison | Comparison | Comparison | Comparison | Comparison | Comparison | Comparison | Comparison | Comparison | Comparison | Comparison | Comparison | Comparison | Comparison | Comparison | Comparison | Comparison | Comparison | Compari

### 2 USAGE

### 2.1 DATA LOADING

- Connect the P6-M to your PC/DAW with both MIDI-IN and MIDI-OUT cables and prepare the PC/DAW for data recording.
- Send the [F0 00 20 21 7F 45 70 05 7F 47 F7 hex] SysEx message<sup>1</sup> from your PC/DAW to the P6-M and record stream of SysEx messages (transmitted from the P6-M as a response) in the PC/DAW.

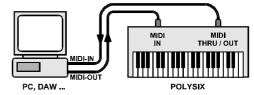

- 3. Open the recorded data as a text (i.e. F0...F7 F0...F7 ... F0...F7 stream) in your PC/DAW and copy the text (e.g. with help of clipboard CTRL+C / CTRL+V) to the "Whole memory content SysEx messages stream" text field ①.
- 4. Click the "Check Data" button (2).
- 5. The [Data OK] message in the "Status" line (3) indicates successful loading of the data.
- 6. All text fields of the organizer table are filled with actual data: The "Target Patch Parameters" section (a) shows parameter values of the actual patch. The "Target Patch SysEx Bulk Dump Data" section (5) shows SysEx data for the actual patch. The "Patch Set" section (6) shows names of all 64 patches in the P6-M's patch memory.

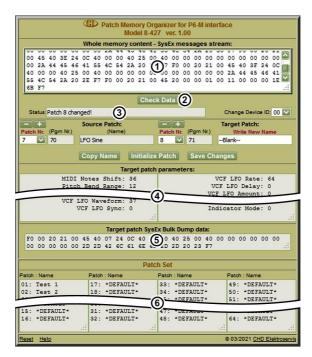

<sup>&</sup>lt;sup>1</sup> This is the "System Functions / Memory status request" SysEx command - see the stand-alone MIDI SysEx Communication manual.

### 2.2 PATCH RENAING

- 1. Select the patch to be renamed with the "Patch Nr." select-box ① or with the "-/+" buttons ② in the "Source Patch" section. The "(Pgm Nr.)" box ③ shows corresponding Program Change command value for this patch activation and the "(Name)" box ④ shows the name of the selected patch.
- 2. Select the same patch number with the "Patch Nr." select-box (§) or with the "-/+" buttons (§) in the "Target Patch" section. The "(Pgm Nr.)" box (⑦) shows again corresponding Program Change command value for this patch activation.
- 3. Write new requested name of the edited patch into the "Write New Name" text box (3) and press Enter on the PC keyboard.
- 4. The "Target Patch Parameters" section (9) shows actual values of the edited patch parameters and the "Target Patch SysEx Bulk Dump Data" section (10) shows actual load type SysEx data of the edited patch.
- 5. Click the "Save Changes" button (1).
- 6. The changed data are written to the the original stream of SysEx messages ② [Patch changed!] status message confirms this ③. The "Patch Set" table with all tone names is also actualized ④.
- 7. Repeat any patch procedure while all required patches are not processed.

### Remarks:

- Length of the name is limited to 10 characters. Longer text will be shorten to first 10 characters.
- Character set of the name is limited to basic ASCII characters (i.e. the character code from 32 to 126). Unknown characters will be replaced with the "~" character.

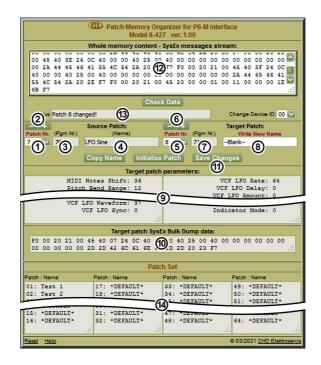

### 2.3 PATCH RELOCATION

- 1. Select the patch to be relocated (copied) with the "Patch Nr." select-box ① or with the "-/+" buttons ② in the "Source Patch" section. The "(Pgm Nr.)" box ③ shows corresponding Program Change command value for this patch activation and the "(Name)" box ④ shows the name of the selected patch.
- 2. Select the patch to which the source patch will be copied with the "Patch Nr." select-box (§) or with the "-/+" buttons (§) in the "Target Patch" section. The "(Pgm Nr.)" box (7) shows again corresponding Program Change command value for this patch activation.
- 3. Click the "Copy Name" button (3). The patch name appears in the "Write New Name" text box (9).
- 4. The "Target Patch Parameters" section (10) shows actual values of the target patch parameters and the "Target Patch SysEx Bulk Dump Data" section (11) shows changed SysEx data of the patch.
- 5. Click the "Save Changes" button (2).
- 6. The changed data are written to the the original stream of SysEx messages (3). [Patch changed!] status message confirms this (4). The "Patch Set" table with all tone names is also actualized (5).
- 7. Repeat any patch procedure while all required patches are not processed.

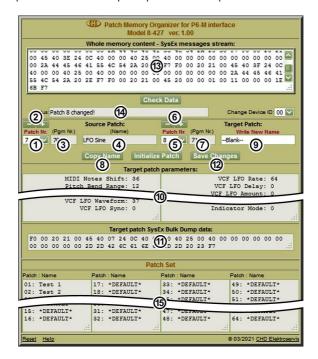

### 2.4 PATCH INITIALIZATION

- 2. Click the "Initialize Patch" button (4).
- 3. The default patch name is written into the "Write New Name" box (5).
- 4. The default values of all patch parameters are written into the "Target Patch Parameters" section (6) and into the "Target Patch SysEx Bulk Dump Data" section (7).
- 5. Click the "Save Changes" button (8).
- 6. The initialized data are written into the original stream of SysEx messages **(9)**. [Patch changed!] status message **(0)** confirms this. The "**Patch Set**" table with list of all patch names is also actualized **(1)**.
- 7. Repeat any patch procedure while all required patches are not processed.

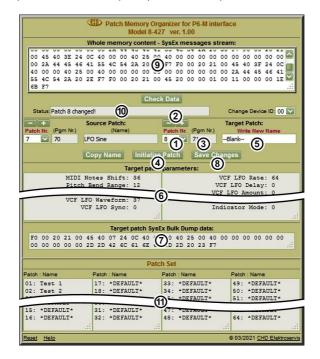

### 2.5 DATA SAVING

 Connect the P6-M to your PC/DAW with at least MIDI-IN (i.e. direction from the PC/DAW to the P6-M) cable and prepare the PC/DAW for data sending.

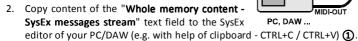

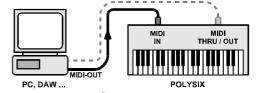

3. Replay the SysEx data from the PC/DAW to the P6-M interface<sup>2</sup>.

### Remarks:

- You can also save only the only one edited patch. In that case, copy the "Target Patch SysEx Bulk Dump Data" section ② to your PC/DAW and replay it to the P6-M interface.
- The SysEx data (the "Whole memory content SysEx messages stream" ① and the "Target Patch SysEx Bulk Dump Data") ② can be saved in your PC/DAW also as a file in plain text form. Highlight requested text and copy it (e.g. with help of clipboard CTRL+C / CTRL+V) to a text editor in your PC.
- If necessary, also the list of "Target Patch Parameters" ③ or the complete "Patch Set" list ④ can be saved as a text in your PC the similar way as described in previous paragraph.

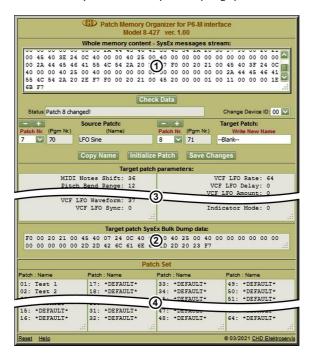

<sup>&</sup>lt;sup>2</sup> Note that the memory protection jumper must not be plugged on the interface board for correct dala transfer!

### 2.6 OTHER FUNCTIONS

- If necessary, you can change the Device ID byte in the whole stream of loaded SysEx messages. This is allowed by the "Change Device ID" select box ①. [Device ID changed!] status message ② confirms finishing of the operation.
- The "Check Data" button (3) can be used for confirmation of correctly processed data anytime during working with the organizer utility.
- The "Reset" link (4) in bottom row of the oganizer table clears the all text fields and returns all select boxes to their default values.
- The "Help" link (5) in bottom row of the oganizer table opens new window with brief help.

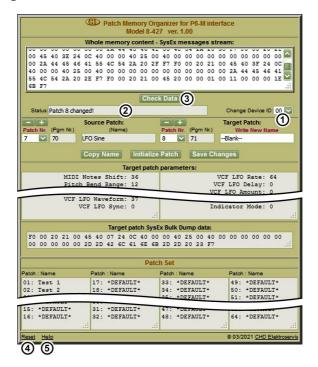

All documents and support software for the P6-M interface are available at manufacturer's web pages.

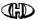

Korg Polysix MIDI Interface Model P6-M, Nr. 8-427, ver. 1.00 Document: 842710 syxorg, rev. 1

Manufacturer: CHD Elektroservis, Czech Republic

www.chd-el.cz info@chd-el.cz

9